# How to Program the Yaesu FT-70DR Handheld Radio with Chirp

### A. Install Chirp. If already installed, go to B. Put the FT-70DR in program mode

1. First download Chirp. Go to: http://chirp.danplanet.com

2. Click on "Download CHIRP for your platform"

3. For Windows Users, click on "Click here to download the latest Windows version"

- 4. Click on the highlighted Windows Installer and download.
- 5. Install Chirp once downloaded.
- 6. Run Chirp. You will get basically a blank screen with five menu options.

#### B. Put the FT-70DR in program mode

Get the good micro USB cable that was provided with your FT-70DR transceiver. If you do not have that one handy, many good ones will work. Now do the following steps from the images on pages 6 and 7 in the ADMS10 Instruction Manual.

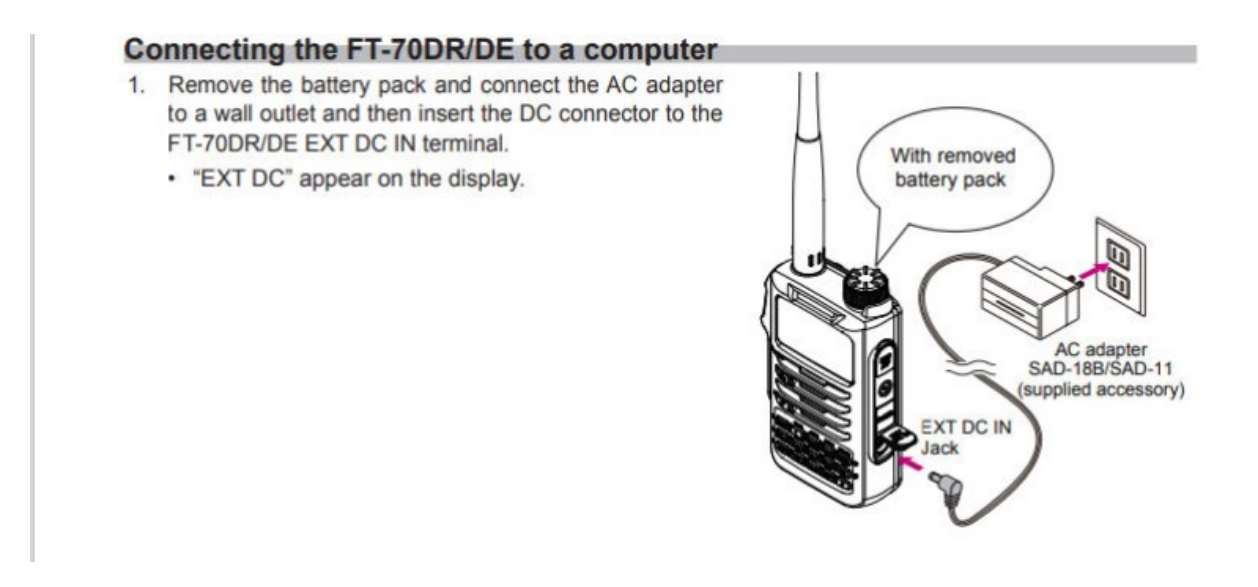

- 2. Press and hold the Power switch to turn the transceiver ON.
- 3. Remove the plug of the SAD-18B/SAD-11 with the transceiver ON.

- 4. Use the supplied USB cable to connect the FT-70DR/DE DATA terminal to the USB connector of a computer.
	- Insert the USB cable into the DATA terminal until you hear a clicking sound.

- 5. Press and hold in the [AMS] key while insert the DC connector of AC adapter to the FT-70/DR/DE EXT DC IN terminal.
	- "ADMS" appear on the display.
	- Connecting to a computer is finished.

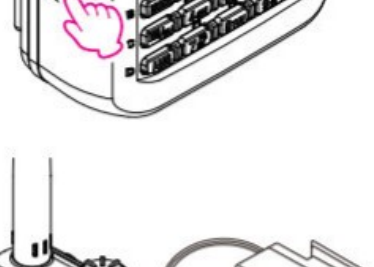

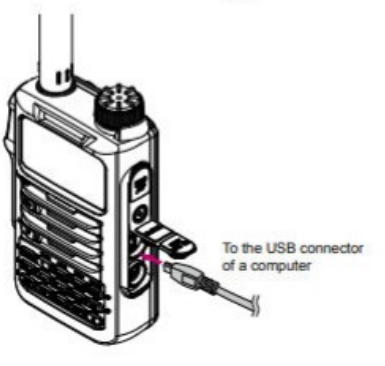

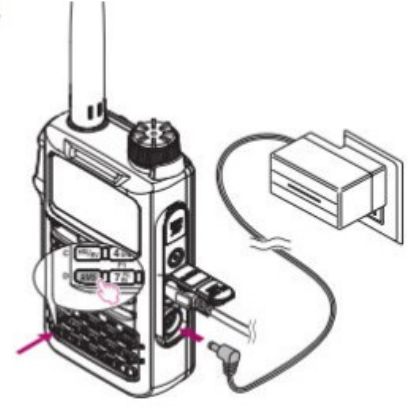

### C. Now Go Back to the Chirp Program That is Running.

1. You will see a blank screen with five menu items. Again, make sure that ADMS is showing on the FT-70DR transceiver screen. You need to do a "handshake" further establishing communication with the radio.

2. If ADMS is showing up on the screen of the radio, go to the Chirp Radio menu header and select "Download From Radio".

3. You should then get a pop-up window showing a COM port. If a COM port is showing up, then you have to select the brand and model number of the radio, ie, Yaesu for the brand and FT-70D for the model.

4. Another pop-up window will show up with a set of instructions.

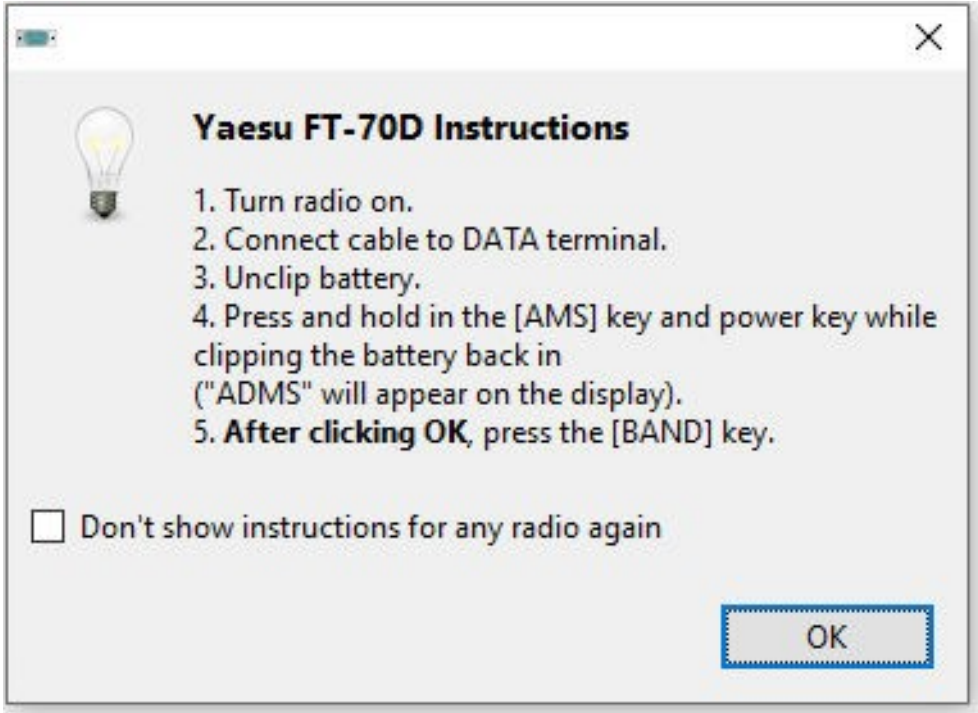

Ignore steps 1-4 in the window as you have already done them. Just click OK on the pop-up window and immediately press the "BAND" key on the radio keypad, ie, the upper right key on the keypad.

5. You should see --Tx-- on the radio screen and you will see the contents of the radio memory downloading or Transmitting down to the Chirp screen.

6. This process is needed to test the communication between Chirp and

the radio. You may only see none or only a few items in the Chirp screen for any memories if you have never programmed the radio before.

7. Save the contents of this download to a file, labeling it to a file name showing the first memory download. This file will have a suffix of .img.

#### D. Making changes and/or Uploading Any Changes Back to the Radio.

1. You can either edit the file you just downloaded from the radio making any changes, adding or deleting memory settings Or you can take a preprepared file. If you have a preprepared file, do "File, then Open" and navigate to this file. It will be a file with a .img suffix.

3. Opening this preprepared file will create a new tab on the Chirp screen and will show proposed memory contents which can be edited using Chirp. Keep this tab highlighted.

4. When you are ready to upload this file to your radio and ADMS is still showing in the radio window, click the Radio tab, then in the dropdown window, click on the "Upload to Radio" option. You will get the following dropdown window.

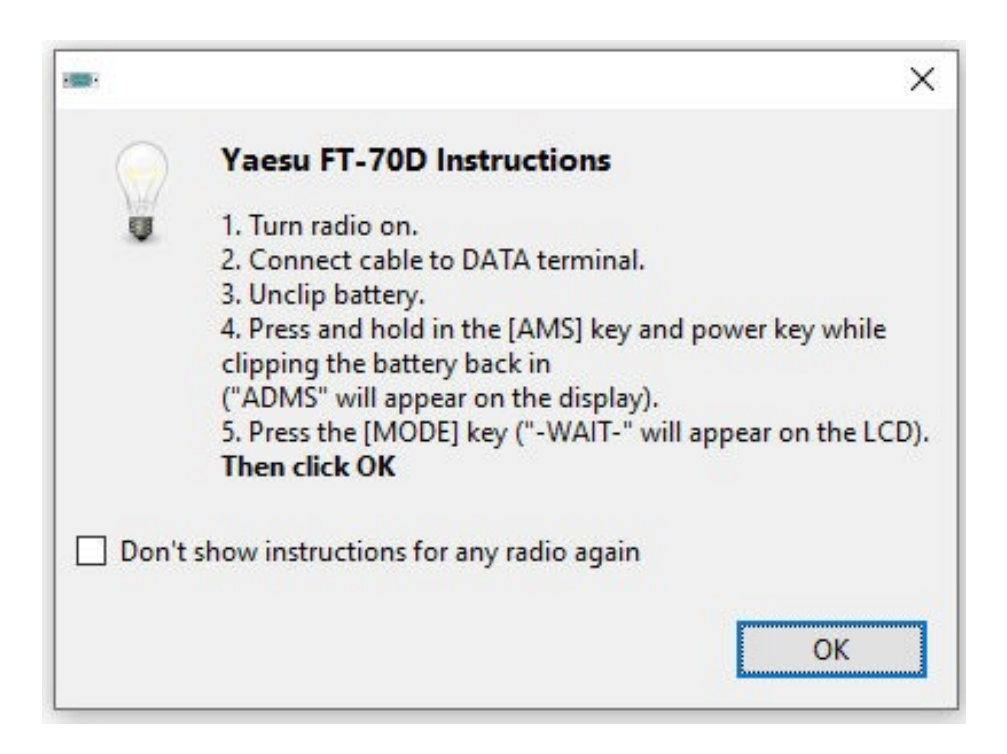

5. Again, steps 1-4 can be ignored if "ADMS" is still on the radio screen. Press the "MODE" key at the upper left of the keypad on the radio and then click the OK tab on the Chirp screen. If all is ok, you will see --Rx-- on the radio screen and the memory contents will be S.L.O.W.L.Y. uploaded from Chirp to the radio. Afterwards, you may see "-comp-" on the radio screen indicating successful uploading and then the screen will redisplay "ADMS".

## E. Time to Test What You Have in the Radio.

1. Turn off the radio, remove the USB cable from the radio, unplug the DC charging connector, replace the battery, and power up the radio.

2. If not in memory mode, press the V/M key on the keypad. You can now go from memory to memory that you have uploaded by rotating the Dial Knob on top of the radio.

# F. If There Appears to Be a Problem

If there is a problem, something not happening or the radio is implying that something did not work, you can always go back to step B starting over and retrying to get a successful upload. Even if the radio does an odd reset requiring you to reenter your callsign, you can still recover from this easily by retrying step B and moving forward.